## <span id="page-0-0"></span>Intra-mart®

Copyright © 2016 NTT DATA INTRAMART CORPORATION

- <span id="page-1-0"></span>改訂情報  $\blacksquare$
- はじめに  $\sim$ 
	- [本書の目的](#page-4-0) ×.
	- [前提条件](#page-4-1)  $\mathbf{r}$
	- サポートするPDF[ファイルの制限](#page-4-2)  $\mathbf{r}$
	- [対象読者](#page-4-3) **COL**
	- [用語解説](#page-4-4) m.
- インストール前に
	- [全体のインストール作業の流れ](#page-4-0)  $\mathbf{r}$
	- ■<構成(1)> 各APサーバに [IM-PDFTimeStamper](#page-6-0) for Accel Platform をインストールす  $\mathbf{r}$ る場合
	- ■<構成(2)> APサーバとは別に [タイムスタンプ処理サーバ](#page-7-0) を用意し、APサーバが タイム スタンプ処理サーバ を共有して利用する場合
	- [インストール前に必要な確認事項](#page-8-0)
	- [注意事項](#page-4-3)  $\mathbf{r}$
	- [運用マシン構成](#page-4-4) a.
- インストール・環境設定
	- ■<構成(1)> 各APサーバに IM-PDFTimeStamper for Accel Platform をインストールす る場合
		- [タイムスタンプライブラリの配置](#page-10-0)
		- [プロジェクトの作成とモジュールの選択](#page-11-0)
	- ■<構成(2)> APサーバとは別に タイムスタンプ処理サーバ を用意し、APサーバが タイム  $\mathbf{r}$ スタンプ処理サーバ を共有して利用する場合
		- タイムスタンプ処理サーバ での作業
		- intra-mart Accel Platform サーバでの作業
- アンインストール
	- ■<構成(1)> 各APサーバに IM-PDFTimeStamper for Accel Platform をインストールす る構成の場合
		- [作業前に](#page-15-0)… ×.
		- [IM-PDFTimeStamper](#page-15-1) for Accel Platform の削除
		- [環境変数の削除](#page-16-0)
	- ■<構成(2)> APサーバとは別に タイムスタンプ処理サーバ を用意し、APサーバが タイム スタンプ処理サーバ を共有して利用する構成の場合
		- intra-mart Accel Platform サーバでの作業
		- タイムスタンプ処理サーバ での作業 ×.
- 付録
	- CRL配布点のURL  $\mathbf{r}$

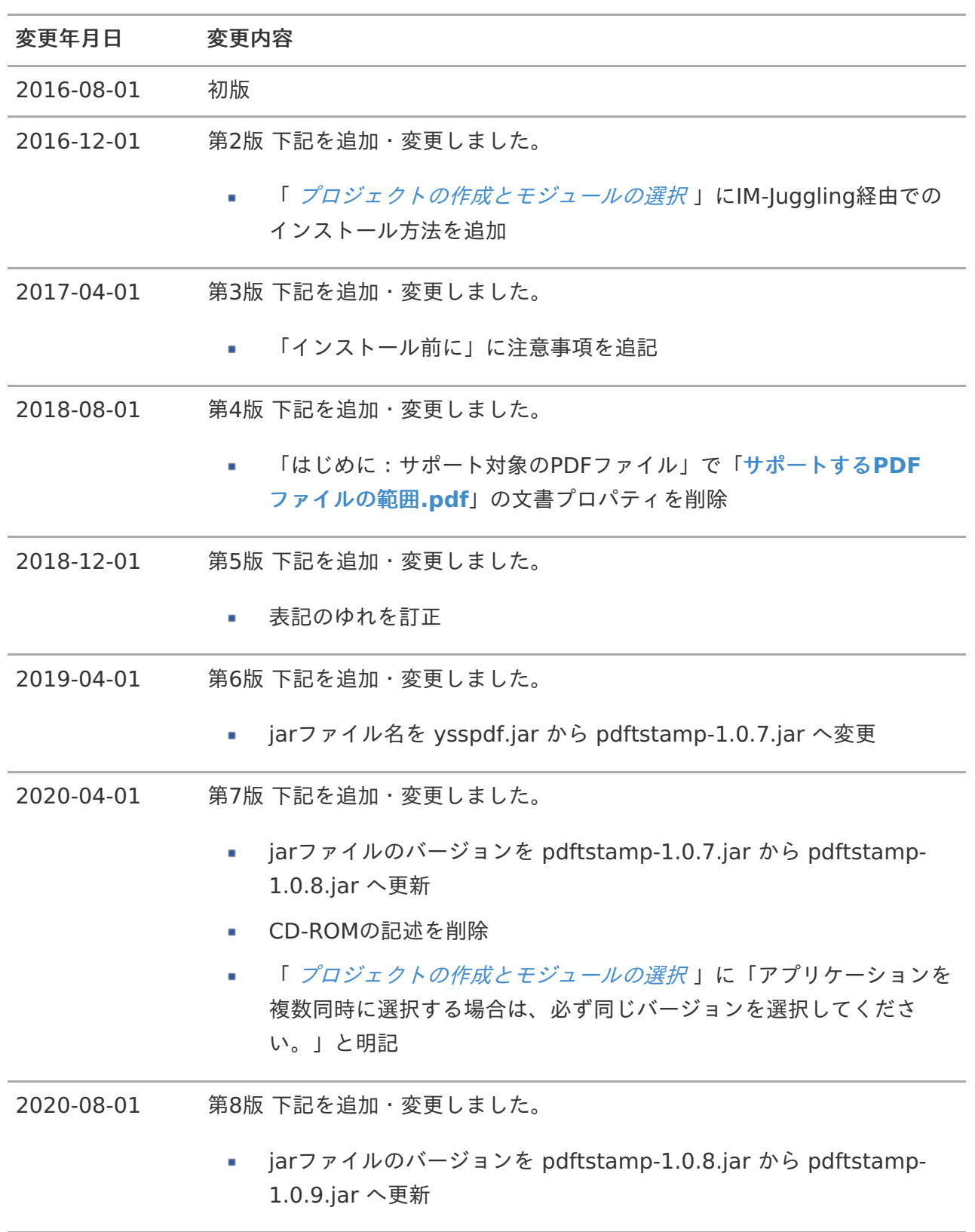

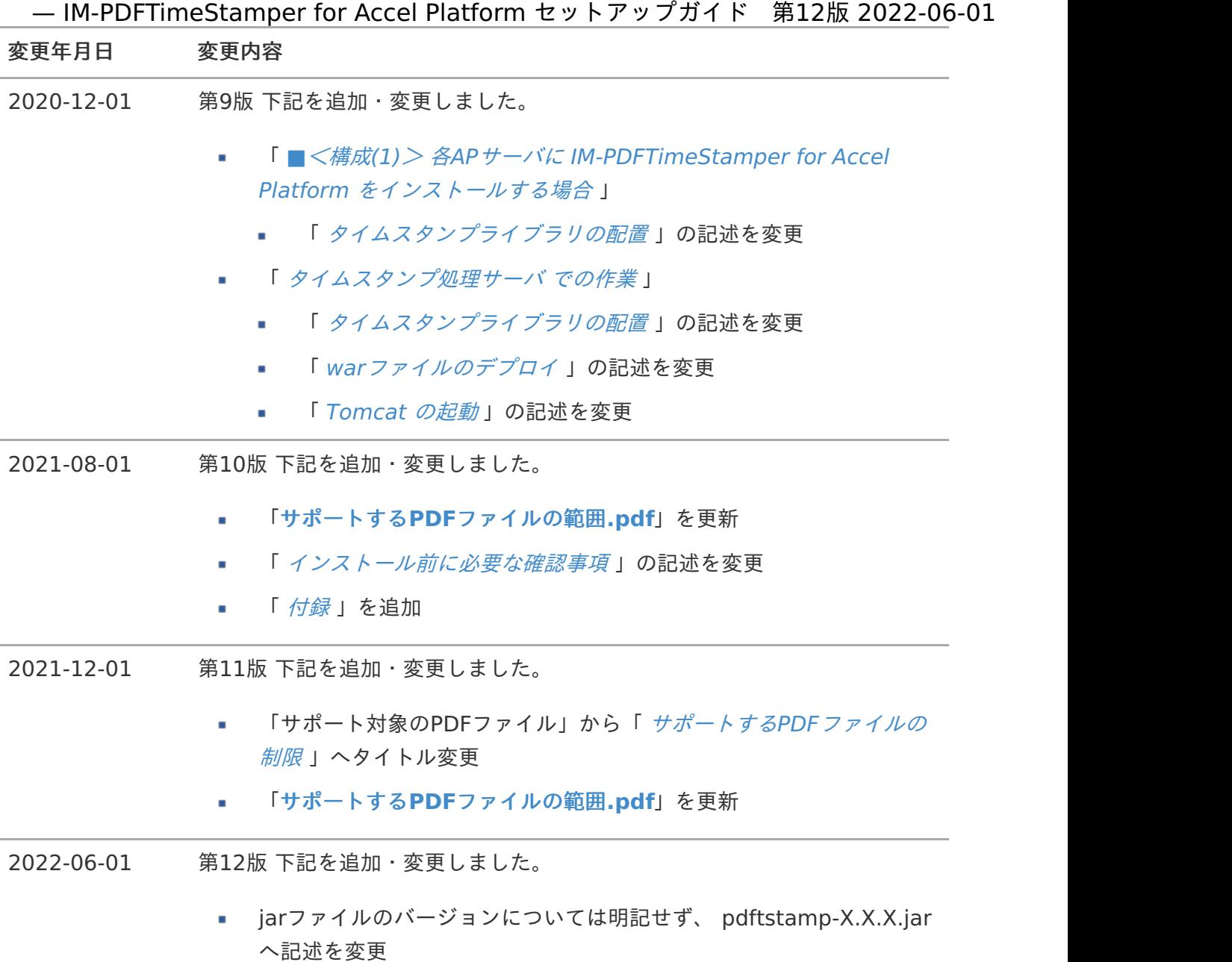

<span id="page-4-10"></span>目次

- <span id="page-4-5"></span>[本書の目的](#page-4-0)  $\mathbf{m}$  .
- <span id="page-4-6"></span>[前提条件](#page-4-1) m.
- <span id="page-4-7"></span>サポートするPDF[ファイルの制限](#page-4-2)
- <span id="page-4-8"></span>[対象読者](#page-4-3)
- <span id="page-4-9"></span>[用語解説](#page-4-4)

## <span id="page-4-0"></span>[本書の目的](#page-4-5)

本書では IM-PDFTimeStamper for Accel Platform のセットアップ手順について説明します。

## <span id="page-4-1"></span>[前提条件](#page-4-6)

以下のドキュメントに記載されているシステム要件を満たしている必要があります。

「IM-PDFTimeStamper for Accel Platformリリースノート」 ×

## <span id="page-4-2"></span>サポートするPDF[ファイルの制限](#page-4-7)

事前にご評価頂ければ、一般的なPDFファイルはほとんど問題がないことはご理解頂けると思います が、安定した運用を考えますとPDFファイルを生成するソフトを制限することをお勧めします。 以下はサポートするPDFファイルの範囲です。ご確認をお願い致します。 下記以外のPDFファイルでも、別途有償にてサポート可能な場合があります。個別に営業までご相談く ださい。

サポートする**PDF**[ファイルの範囲](_downloads/impdfts_support_range_limitations.pdf)**.pdf**

## <span id="page-4-3"></span>[対象読者](#page-4-8)

以下の利用者を対象としています。

IM-PDFTimeStamper for Accel Platform のセットアップを行われる方  $\mathbf{r}$ 

## <span id="page-4-4"></span>[用語解説](#page-4-9)

- Resin をインストールしたディレクトリを %RESIN\_HOME% と略します。
- Apache HTTP Server をインストールしたディレクトリを %APACHE\_HOME% と略します。  $\mathbf{r}$
- Storage として使用するディレクトリを %PUBLIC\_STORAGE\_PATH% と略します。 ×

- IM-PDFTimeStamper for Accel Platform セットアップガイド 第12版 2022-06-01<br>Webサーバ利用時の静的コンテンツを配置するディレクトリを %WEB\_PATH% と略します。<br>Tomcatをインストールしたディレクトリを %CATALINA\_HOME% と略します。 Webサーバ利用時の静的コンテンツを配置するディレクトリを %WEB\_PATH% と略します。  $\blacksquare$
- ×,

#### 目次

- [全体のインストール作業の流れ](#page-4-0)
- ■<構成(1)> 各APサーバに [IM-PDFTimeStamper](#page-6-0) for Accel Platform をインストール する場合
- ■<構成(2)> APサーバとは別に [タイムスタンプ処理サーバ](#page-7-0) を用意し、APサーバが タイ ムスタンプ処理サーバ を共有して利用する場合
- [インストール前に必要な確認事項](#page-8-0)
- [注意事項](#page-4-3)
- <span id="page-6-1"></span>■ [運用マシン構成](#page-4-4)

## [全体のインストール作業の流れ](#page-4-5)

IM-PDFTimeStamper for Accel Platform は、2パターンの構成が可能です。

<構成(1)>

各APサーバに IM-PDFTimeStamper for Accel Platform をインストールする構成

<構成(2)>

APサーバとは別に タイムスタンプ処理サーバ を用意し、APサーバが タイムスタンプ処理サーバ を共 有して利用する構成

各構成は、以下の手順でインストール作業を進めます。

# <span id="page-6-0"></span>■<構成(1)> 各APサーバに IM-PDFTimeStamper for Accel Platform [をインストールする場合](#page-4-6)

- intra-mart Accel Platform サーバでのインストール作業
	- 1. タイムスタンプライブリ(jarファイル)の配置
	- 2. 環境変数の設定
	- 3. warファイルのデプロイ
	- 4. テナント環境のセットアップ

# ■<構成(2)> APサーバとは別に [タイムスタンプ処理サーバ](#page-4-7) を用 意し、APサーバが タイムスタンプ処理サーバ を共有して利用す る場[合](#page-7-0)

- <span id="page-7-0"></span>タイムスタンプ処理サーバ でのインストール作業  $\mathbf{r}$ 
	- 1. タイムスタンプライブリ(jarファイル)の配置
	- 2. 環境変数の設定
	- 3. JDKのインストール
	- 4. Tomcatのインストール
	- 5. warファイルのデプロイ
	- 6. Tomcatの設定・起動
- intra-mart Accel Platform サーバでのインストール作業
	- 1. モジュールの配置
	- 2. warファイルのデプロイ
	- 3. テナント環境のセットアップ

付属のサンプルプログラムが正常に動作することを確認し、インストール作業は完了です。

[インストール前に必要な確認事項](#page-4-8)

インストール前に、必ず以下を設定・確認してください。

- OSの最新のパッチを適用してください。 ×.
- 必ずインストールするマシン自体にアドミニストレータ権限のあるユーザでログインしてくださ い。ネットワークのアドミニストレータ権限があっても、そのマシン自体にその権限がないこと も考えられます。
- Tomcatのポート番号は Resinサーバ のポート番号と衝突しないようにしてください。  $\mathbf{u}$

Tomcatのポート番号は %CATALINA\_HOME%/conf/server.xml にて設定できます。

【重要】

セイコー社のタイムスタンプサーバ(インターネット上)にアクセスする際に、プロキシ経由の場合で はそのままではタイムスタンプを付与できません。

<手法1 プロキシサーバを経由しない>

プロキシサーバを経由しないようにして、セイコー社のタイムスタンプサーバにアクセスしてくだ さい。

<手法2 プロキシの設定を変更する>

スタンドアロン環境、かつ、実行環境のネットワークがプロキシサーバを経由している場合、次 の設定をしてください。

Resinの設定ファイルからプロキシサーバのホスト名、IPアドレスを指定

<span id="page-8-0"></span>アクセス先のURLが< https >の場合

[<RESIN\_HOME>\conf\resin.xml]の「<resin xmlns="http://caucho.com/ns/resin" 〜」 の下に以下の記述を追加 <system-property https.proxyHost="<プロキシのURL>"/> <system-property https.proxyPort="<プロキシのポート>"/>

アクセス先のURLが< http >の場合

[<RESIN\_HOME>\conf\resin.xml]の「<resin xmlns="http://caucho.com/ns/resin" 〜」 の下に以下の記述を追加 <system-property http.proxyHost="<プロキシのURL>"/> <system-property http.proxyPort="<プロキシのポート>"/>

実行環境のネットワークがプロキシサーバを経由している場合、次の設定をしてください。  $\blacksquare$ 

Tomcatのプロパティファイルからプロキシサーバのホスト名、IPアドレスを指定

アクセス先のURLが< https >の場合

[<TOMCAT\_HOME>\conf\catalina.properties]に以下の記述を追加 https.proxyHost=<プロキシのURL> https.proxyPort=<プロキシのポート>

アクセス先のURLが< http >の場合

[<TOMCAT\_HOME>\conf\catalina.properties]に以下の記述を追加 http.proxyHost=<プロキシのURL> http.proxyPort=<プロキシのポート>

## [注意事項](#page-4-9)

以下を事前にご確認ください。

- ウイルスソフトによっては、ウイルスチェック時にファイルを掴むものがあります。PDF処理に 影響がでる場合は、作業フォルダをウイルスチェックの対象から外す必要があります。
- ■<構成(2)> APサーバとは別に タイムスタンプ処理サーバ を用意し、APサーバが タイムスタ  $\mathbf{r}$ ンプ処理サーバ を共有して利用する場合は、各サーバのJDKバージョンは一致させてください。 異なるJDKのバージョンが混在した環境はサポート対象外です。
- タイムスタンプ処理サーバ は、単独で動作可能であり、 intra-mart Accel Platform がインス  $\mathbf{r}$ トールされている必要はありません。
- タイムスタンプ処理サーバ は、複数台用意して分散環境として使用可能です。この場合、その数 分の IM-PDFTimeStamper for Accel Platform のご購入が必要です。

[運用マシン構成](#page-6-1)

以下に、マシン構成例を示します。 — IM-PDFTimeStamper for Accel Platform セットアップガイド 第12版 2022-06-01

■ マシン構成例 (1) - スタンドアロン環境

intra-mart Accel Platform サーバ(Windows)1台で運用するケースです。

マシン構成例 (2) - 分散環境

intra-mart Accel Platform サーバ(Windows)1台と、 タイムスタンプ処理サーバ 1台で運用 するケースです。

マシン構成例 (3) - 分散環境  $\mathbf{r}$ 

> intra-mart Accel Platform サーバ(Linux)1台と、 タイムスタンプ処理サーバ 1台で運用す るケースです。

マシン構成例 (4) - 分散環境

intra-mart Accel Platform サーバ(Linux)1台と、 タイムスタンプ処理サーバ 2台で運用す るケースです。

IM-PDFTimeStamper for Accel Platform のセットアップに必要な以下のインストールおよび設定を 行います。

# ■<構成(1)> 各APサーバに IM-PDFTimeStamper for Accel Platform をインストールする場[合](#page-6-0)

intra-mart Accel Platform サーバでの作業内容を説明します。

#### 目次

- [タイムスタンプライブラリの配置](#page-10-0)
- [プロジェクトの作成とモジュールの選択](#page-11-0)

## <span id="page-10-0"></span>[タイムスタンプライブラリの配置](#page-0-0)

- 1. intra-mart Accel Platform サーバに管理者権限(Administrator)のあるユーザでログインし てください。
- 2. intra-mart Accel Platform サーバの共通libフォルダ (%RESIN\_HOME%/libが一般的)に タイムスタンプライブラリ(TimeStampClient.jar、pdftstamp-X.X.X.jar) ファイルを配置し ます。

各jar ファイルは、libフォルダにあります。

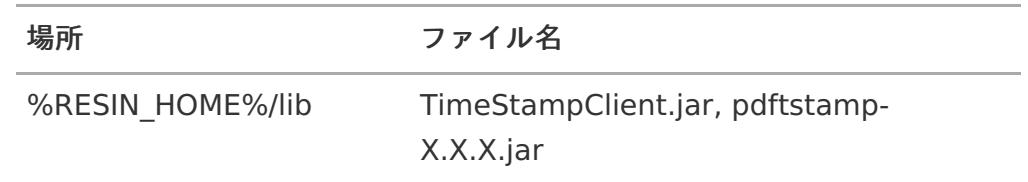

## [プロジェクトの作成とモジュールの選択](#page-4-3)

1. 「 intra-mart Accel Platform セットアップガイド 」にしたがって、プロジェクトを用意しま す。

プロジェクトの作業手順の詳細については、「 intra-mart Accel Platform セットアップガイド 」を参照ください。

- 2. IM-Juggling で利用するアプリケーションを選択する際に、「 IM-PDFTimeStamper for Accel Platform 」を指定します。
- 3. WARファイルを生成しデプロイします。 WARファイルの生成及びデプロイの手順ついては、「 intra-mart Accel Platform セットアッ プガイド 」を参照してください。

<span id="page-11-0"></span>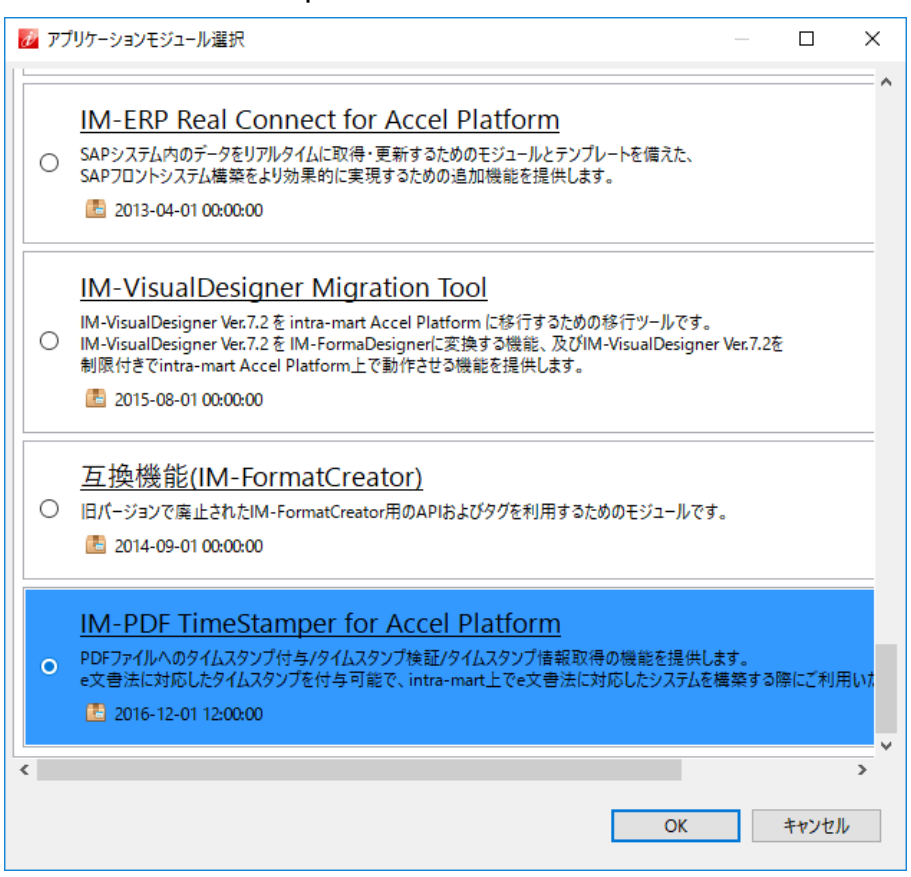

### 注意

下記アプリケーションを複数同時に選択する場合は、必ず同じバージョンを選択し てください。

- IM-PDFDesigner for Accel Platform
- IM-PDFAutoConverter for Accel Platform
- IM-PDFCoordinator for Accel Platform
- IM-PDFDirectPrint for Accel Platform ٠
- IM-PDFTimeStamper for Accel Platform ٠

### 注意

既に IM-PDFTimeStamper for Accel Platform を導入中で、IM-PDFTimeStamper for Accel Platform 8.0.6 以降にバージョンアップする場合に は、IM-Juggling の ユーザモジュールから IM-PDFCoordinator for Accel Platform を削除してください。

## コラム

アプリケーションは後で追加することもできます。追加する方法は、「 intramart Accel Platform セットアップガイド 」-「アプリケーションの追加」を参照 してください。

■<構成(2)> APサーバとは別に タイムスタンプ処理サーバ を用

意し、APサーバが タイムスタンプ処理サーバ を共有して利用す る場[合](#page-7-0) — IM-PDFTimeStamper for Accel Platform セットアップガイド 第12版 2022-06-01

セットアップガイドをご説明します。

タイムスタンプ処理サーバ での作[業](#page-13-0)

タイムスタンプ処理サーバ での作業内容を説明します。 タイムスタンプ処理サーバ を複数台 用意する場合は、各サーバに以下の作業を実施してください。

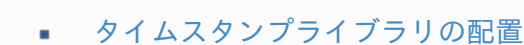

[環境変数の設定](#page-4-0)

目次

- JDK[のインストール](#page-13-1)
- Tomcat [のインストール](#page-13-2)
- war[ファイルのデプロイ](#page-14-0)
- [Tomcat](#page-14-1) の起動

### <span id="page-12-0"></span>[タイムスタンプライブラリの配置](#page-4-3)

1. タイムスタンプライブラリ(TimeStampClient.jar、pdftstamp-X.X.X.jar)を任意のパスに配 置します。 各jar ファイルは、libフォルダにあります。

#### [環境変数の設定](#page-4-4)

- 1. タイムスタンプ処理サーバ に管理者権限(Administrator)のあるユーザでログインしてくださ い。
- 2. 以下の環境変数を設定します。 通常、システム環境変数に設定いただければ問題ありません。

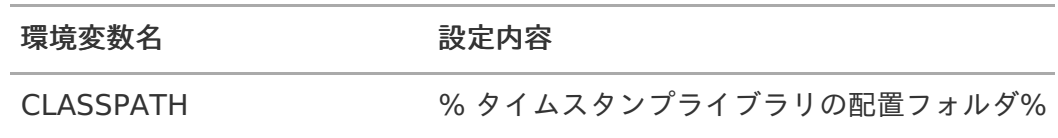

### JDK[のインストール](#page-4-5)

1. タイムスタンプ処理サーバ に管理者権限(Administrator)のあるユーザでログインしてくださ い。

以下は参考としてJDK.Ver.7.x の前提で記述しています。基本は intra-mart Accel Platform で 使用するJDKのバージョンと合わせてください。

2. JDKをダウンロードします。JDKのインストーラは、オラクル社のサイトからダウンロードでき

<span id="page-13-1"></span><span id="page-13-0"></span><http://www.oracle.com/technetwork/java/javase/downloads/index.html> (2016年4月 現 在)

- 3. ダウンロードしたインストーラから、インストールを行います。インストールに関する詳細は、 オラクル社のサイトを参照してください。
- 4. インストール完了後に、コマンドラインに以下を入力しリターンキーを押します。

 $>$  java  $-$ version

5. コマンドラインにJavaのバージョン情報が表示されたら、インストールは成功です。

#### <span id="page-13-2"></span>Tomcat [のインストール](#page-4-6)

- 1. タイムスタンプ処理サーバ に管理者権限(Administrator)のあるユーザでログインしてくださ い。 以下は参考としてTomcat.Ver.7.x の前提で記述しています。
- 2. Tomcatのインストーラをダウンロードします。 <http://tomcat.apache.org/> (2016年4月 現在)
- 3. ダウンロードしたインストーラから、インストールを行います。 インストールに関する詳細は、該当ドキュメントを参照してください。
- 4. 各サーバの環境に合わせて、Tomcatを適宜 設定してください。 CLASSPATHを下記のとおりに設定してください。
	- サービス起動の場合 {Tomcatのインストールパス}bintomcat7w.exeを実行

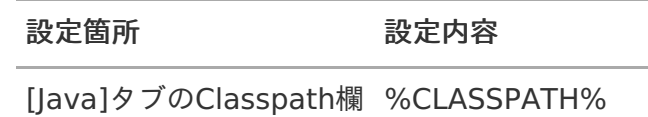

バッチ起動の場合

{Tomcatのインストールパス}bincatalina.batを開きCLASSPATHを修正して保存する

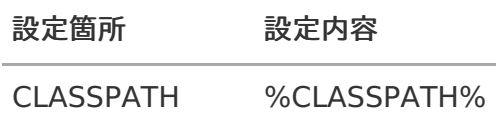

5. Tomcatのポート番号は Resinサーバ のポート番号と衝突しないようにしてください。 Tomcatのポート番号は %CATALINA\_HOME%/conf/server.xml にて設定できます。

コラム

Tomcatは、Ver.7.x / 8.x で検証しています。 他のアプリケーションサーバ上で稼動さ せる場合は、個別に営業までご相談ください。

<span id="page-14-0"></span>1. serverフォルダを開き、pdftimestamp.war ファイルを、TomcatのWEBアプリケーション配 置ディレクトリにコピーします。 通常は %CATALINA HOME%/webapps です。

### コラム 複数台の タイムスタンプ処理サーバ を用意している場合は、すべての タイムスタンプ処 理サーバ に対して実施してください。 Tomcat 7.x / 8.x にて検証しています。左記以外 の環境で稼働する場合は、個別に営業までお問い合わせください。

注意 warファイルのデプロイ時には、WEBアプリケーションサーバ(Tomcat等)を停止して ください。

### <span id="page-14-1"></span>[Tomcat](#page-4-8) の起[動](#page-14-1)

- 1. タイムスタンプ処理サーバ に管理者権限(Administrator)のあるユーザでログインしてくださ い。
- 2. Tomcatを起動してください。

<span id="page-14-2"></span>intra-mart Accel Platform サーバでの作[業](#page-14-2)

intra-mart Accel Platform サーバでの作業内容を説明します。 intra-mart Accel Platform サーバを複数台 用意する場合は、各サーバに以下の作業を実施してくださ い。

目次 [必要な作業](#page-4-10) a con

### [必要な作業](#page-4-0)

以下の作業を実施してください。

1. 「 [プロジェクトの作成とモジュールの選択](index.html#label-install-index-iap-all-project) 」

IM-PDFTimeStamper for Accel Platform のアンインストールに必要な以下の作業を行います。

# ■<構成(1)> 各APサーバに IM-PDFTimeStamper for Accel Platform をインストールする構成の場合

intra-mart Accel Platform サーバでの作業内容を説明します。 intra-mart Accel Platform を複数台 ある場合は、各サーバに以下の作業を実施してください。

目次

- [作業前に](#page-15-0)…
- [IM-PDFTimeStamper](#page-15-1) for Accel Platform の削除
- [環境変数の削除](#page-16-0)

<span id="page-15-0"></span>[作業前に](#page-0-0)…

Resinが停止されている必要があります。

### <span id="page-15-1"></span>[IM-PDFTimeStamper](#page-4-3) for Accel Platform の削除

- 1. IM-Jugglingの「アプリケーション」タブで、「 IM-PDFTimeStamper for Accel Platform 」 のチェックマークを外して、warファイルを作成します。
- 2. 作成したwarファイルを、Resinでデプロイします。

コラム

手順の詳細は、「 intra-mart Accel Platform セットアップガイド 」-「 intra-mart Accel Platform 構成ファイルの作成 」および、「 intra-mart Accel Platform の起動・ 停止 」を参照してください。

[環境変数の削除](#page-4-4)

- 1. intra-mart Accel Platform サーバに管理者権限(Administrator)のあるユーザでログインし てください。
- 2. 以下の環境変数を削除します。

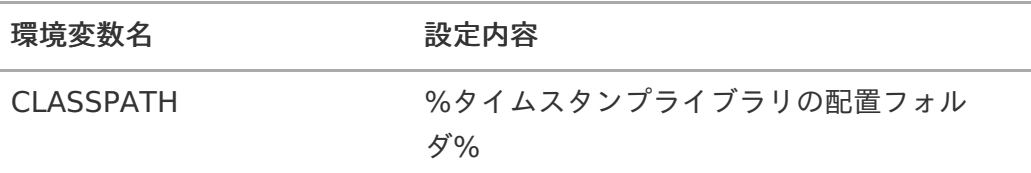

<span id="page-16-0"></span>3. 以下のファイルを削除します。

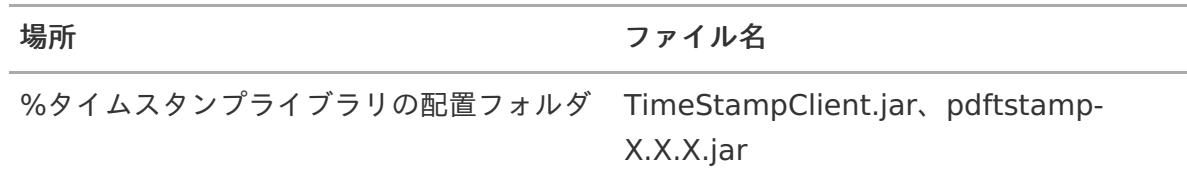

コラム

複数台の intra-mart Accel Platform を利用している場合は、すべての intra-mart Accel Platform に対して実施してください。

注意

上記作業前に、Resinを停止してください。

■<構成(2)> APサーバとは別に タイムスタンプ処理サーバ を用 意し、APサーバが タイムスタンプ処理サーバ を共有して利用す る構成の場[合](#page-7-0)

IM-PDFTimeStamper for Accel Platform をアンインストールします。

intra-mart Accel Platform サーバでの作[業](#page-14-2)

intra-mart Accel Platform サーバでの作業内容を説明します。 intra-mart Accel Platform サーバが複数台 ある場合は、各サーバに以下の作業を実施してください。

目次

[必要な作業](#page-4-10) ×.

### [必要な作業](#page-4-0)

以下の、作業を実施してください。

- 1. 「[作業前に](index.html#label-uninstall-index-before)…」
- 2. 「[IM-PDFTimeStamper](index.html#label-uninstall-index-delete1) for Accel Platform の削除」
- 3. 「 [環境変数の削除](index.html#label-uninstall-index-delete2) 」

タイムスタンプ処理サーバ での作[業](#page-13-0)

タイムスタンプ処理サーバ での作業内容を説明します。 タイムスタンプ処理サーバ が複数台ある場合は、各サーバに以下の作業を実施してください。

#### 目次

- [作業前に](#page-4-10)…
- war[ファイルのアンデプロイ](#page-14-0)
- Tomcat [のアンインストール](#page-13-2)
- |DK[のアンインストール](#page-13-1)
- [環境変数の削除](#page-4-0)

[作業前に](#page-0-0)[…](#page-4-10)

Tomcatは停止してください。

### war[ファイルのアンデプロイ](#page-4-3)

1. 「 pdftimestamp.war 」 ファイルと「 pdftimestamp 」というフォルダを、Tomcat のWEB アプリケーション配置ディレクトリから削除します。 通常は %CATALINA HOME%/webapps です。

コラム 複数台の タイムスタンプ処理サーバ を使用している場合は、すべての タイムスタンプ処 理サーバ に対して実施してください。

コラム Tomcat 7.x / 8.x にて検証しています。

### Tomcat [のアンインストール](#page-4-4)

- 1. 以下は参考としてTomcat.Ver.7.x の前提で記述しています。
- 2. タイムスタンプ処理サーバ に、管理者権限(Administrator)のあるユーザでログインしてくだ さい。
- 3. コントロールパネルからプログラムの追加と削除を開き、Tomcatをアンインストールします。 インストーラではなく、フォルダを解凍する方法でインストールしている場合は、該当フォルダ を削除してください。

コラム Tomcatは、Ver.7.x / 8.x で検証しています。

### JDK[のアンインストール](#page-4-5)

- 1. タイムスタンプ処理サーバ に管理者権限(Administrator)のあるユーザでログインしてくださ い。
- 2. コントロールパネルからプログラムの追加と削除を開き、JDKをアンインストールします。

- 1. intra-mart Accel Platform サーバに管理者権限(Administrator)のあるユーザでログインし てください。
- 2. 以下の環境変数を削除します。

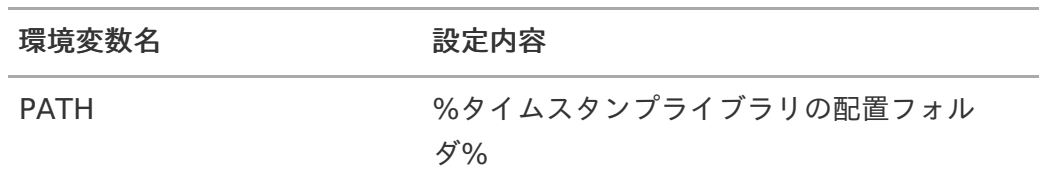

3. 以下のファイルを削除します。

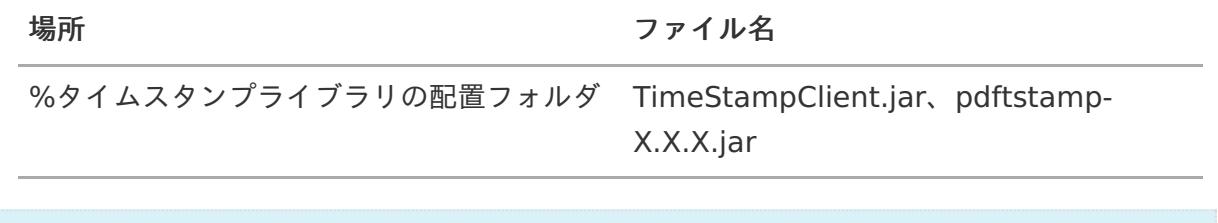

## コラム

複数台の intra-mart Accel Platform を利用している場合は、すべての intra-mart Accel Platform に対して実施してください。

# CRL配布点のURL

CRL配布点のURLを確認し、アクセスを許可してください。

確認手順については、次の通りです。

- 1. タイムスタンプを付与したPDFファイルを Adobe Acrobat Reader 、または、 Adobe Acrobat で開きます。
- 2. 左ツールバーの「ペン」アイコンをクリックします。

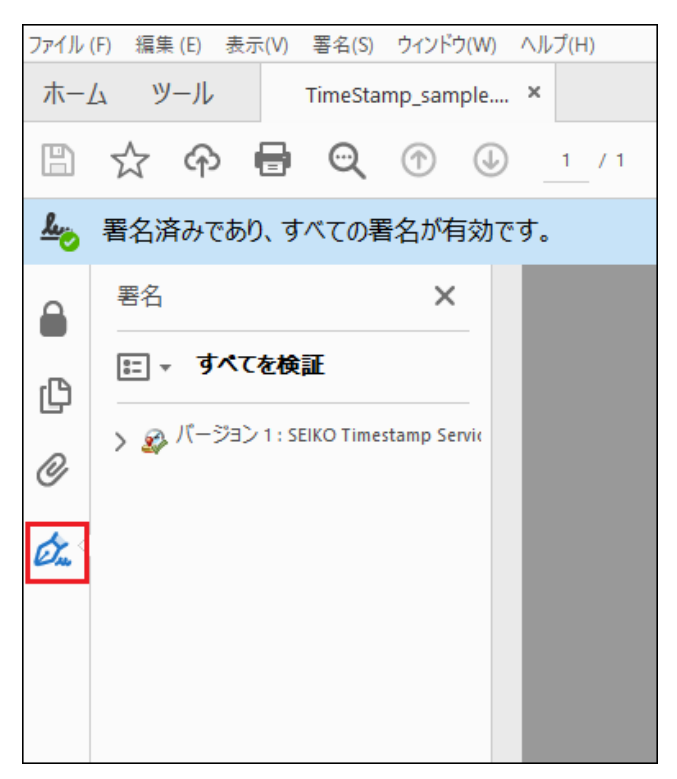

3. 「SEIKO TimeStamp...」-「右クリック」-「署名のプロパティを表示」をクリックします。

<span id="page-20-0"></span>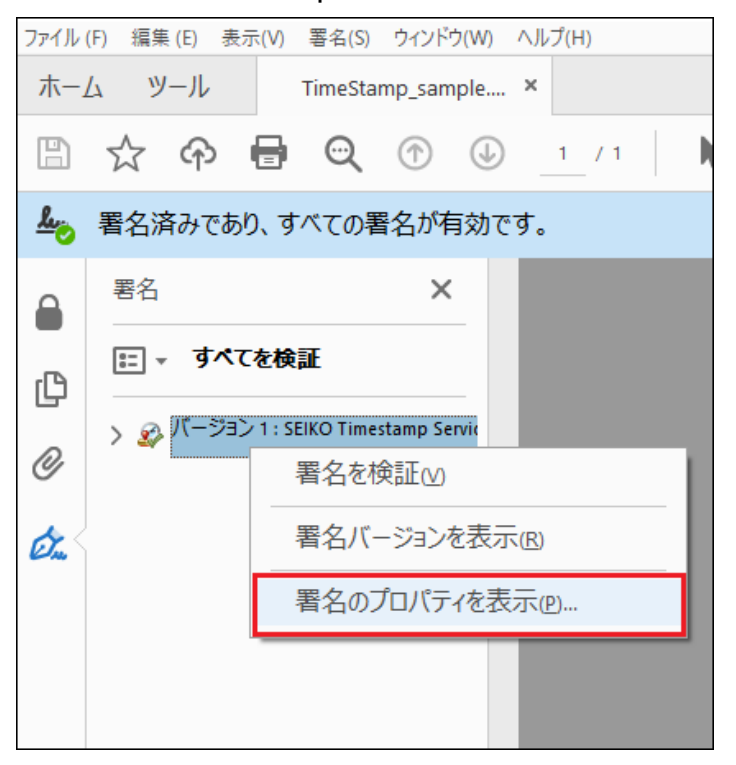

4. 「署名のプロパティ」画面が表示されるので、「署名者の証明書を表示」をクリックします。

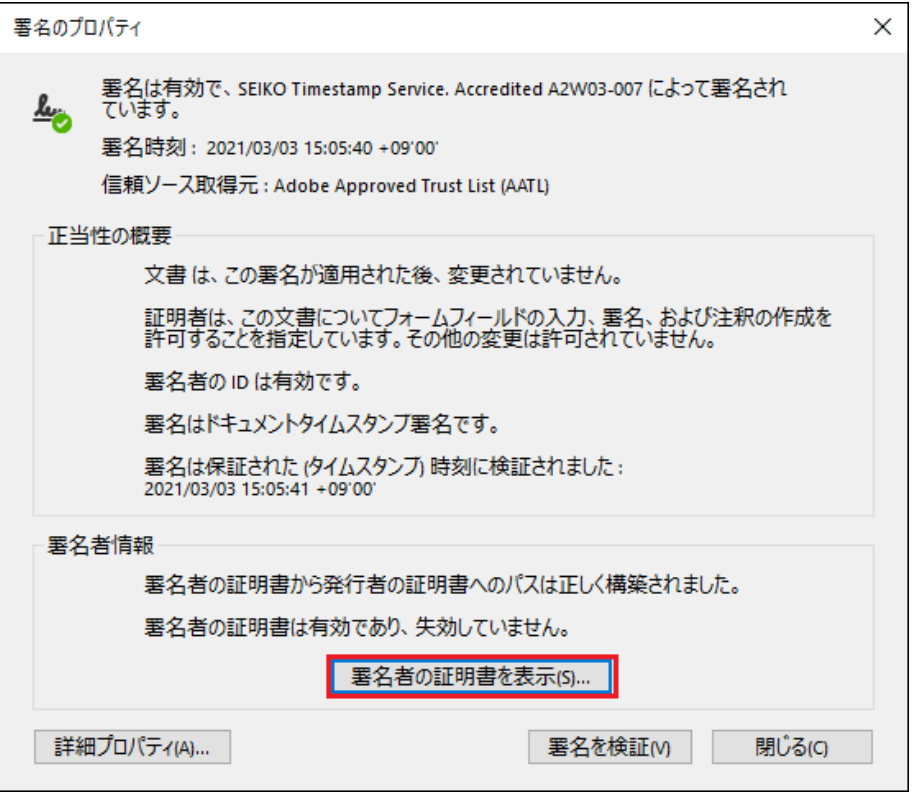

5. 「証明書ビューア」画面が表示されるので、「詳細」タブをクリックします。

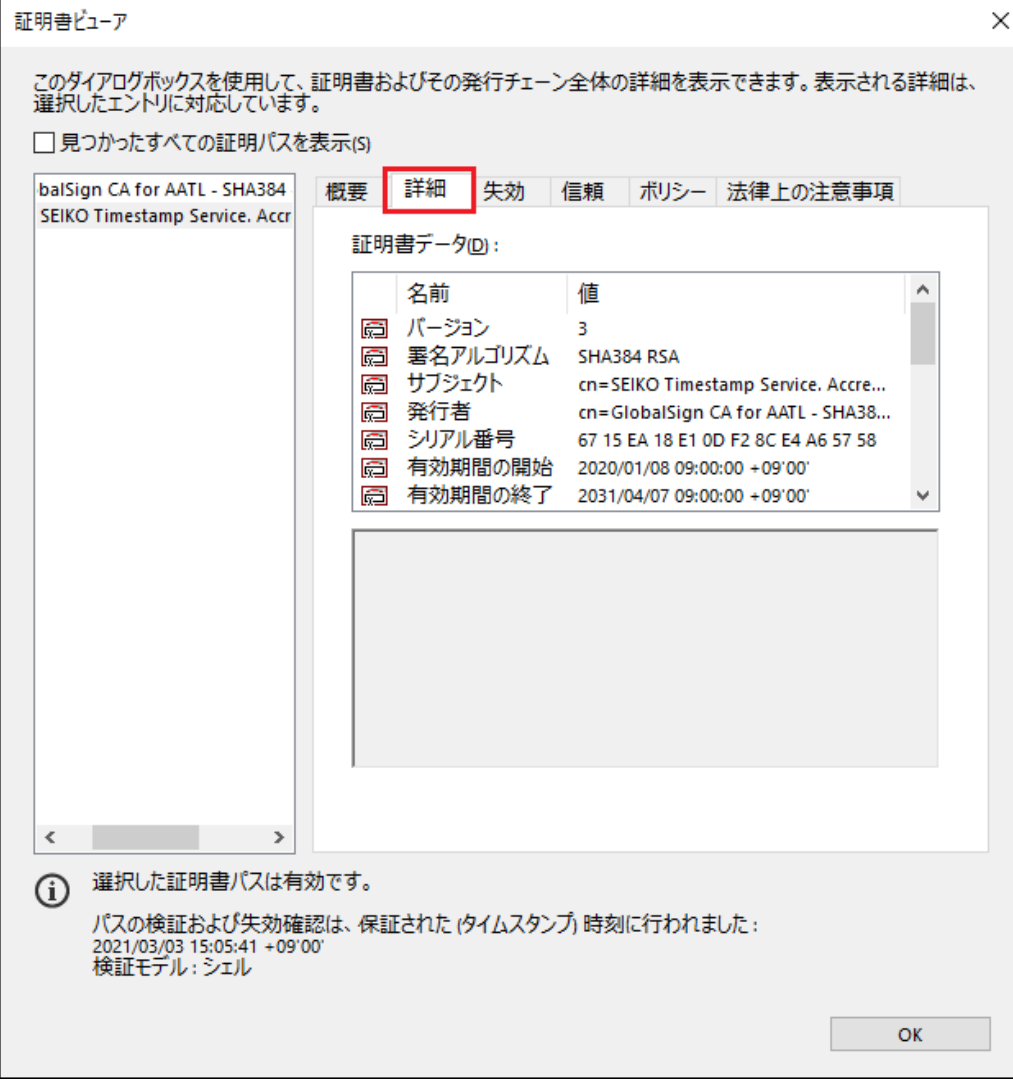

6. 「証明書データ」内をスクロールし、「CRL配布点」をクリックします。 表示されるURLが、CRL配布点のURLです。

— IM-PDFTimeStamper for Accel Platform セットアップガイド 第12版 2022-06-01

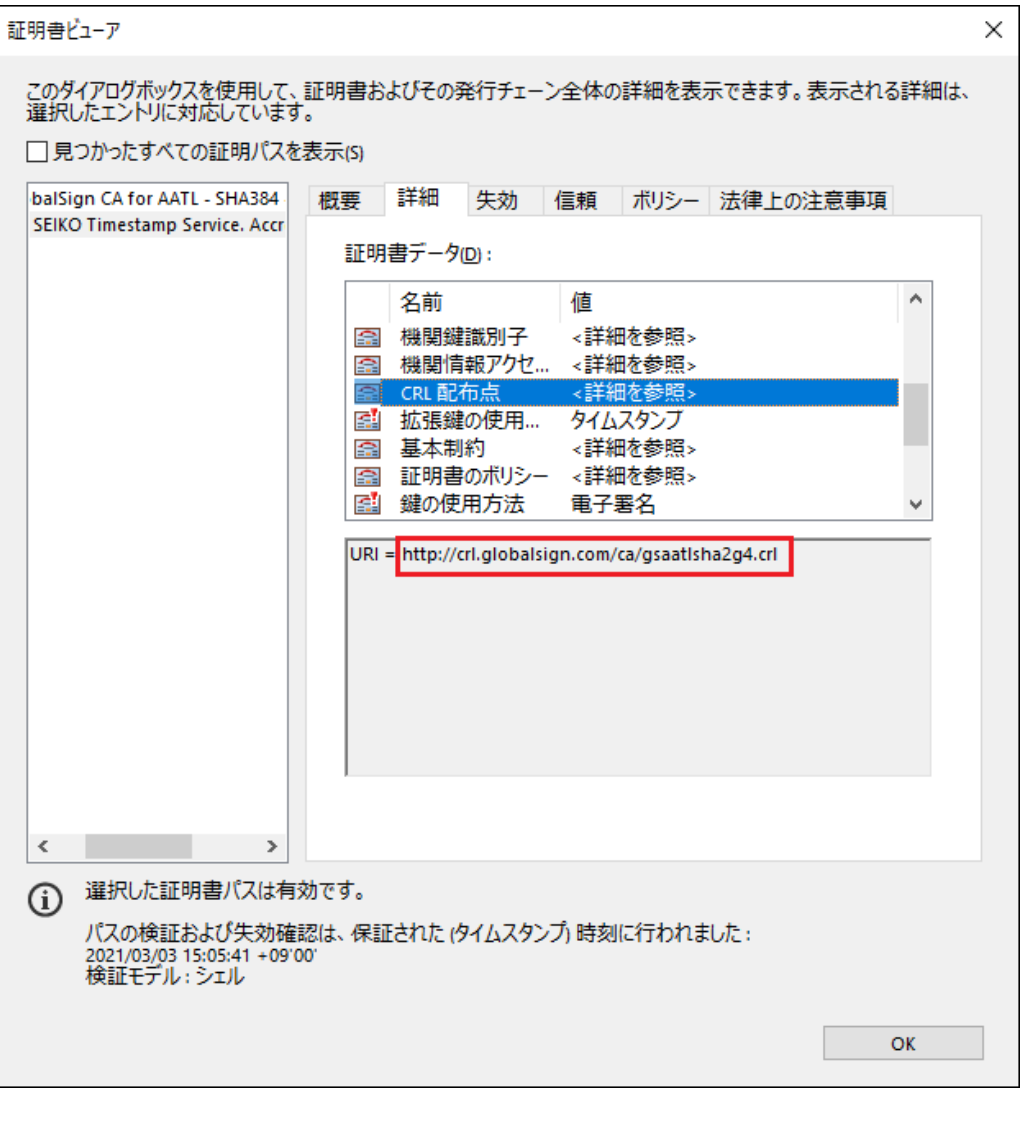

注意

上記画像イメージのURLは例です。

PDFファイルを実際に確認し、表示されたURLをアクセス許可してください。